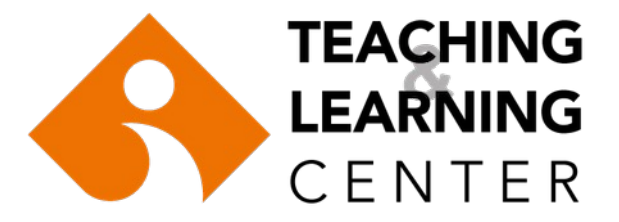

# HOW TO RECORD EXAM INVIGILATION **SESSIONS** IN CLASSROOMS

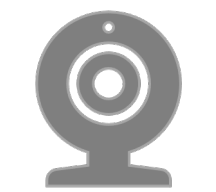

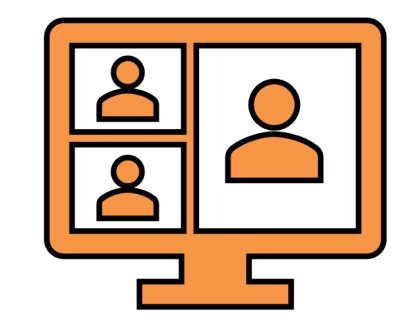

### **M BLOCK, C BLOCK & D BLOCK E BLOCK**

First turn the projector ON, then turn the computer ON.

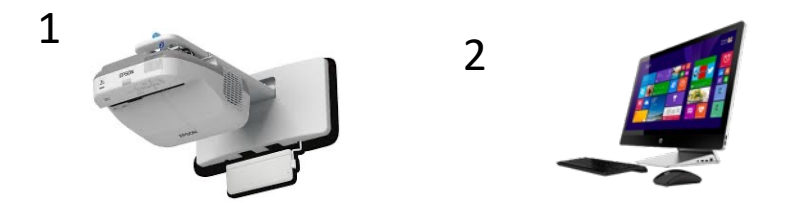

**If the computer is on but the projector is off,** 

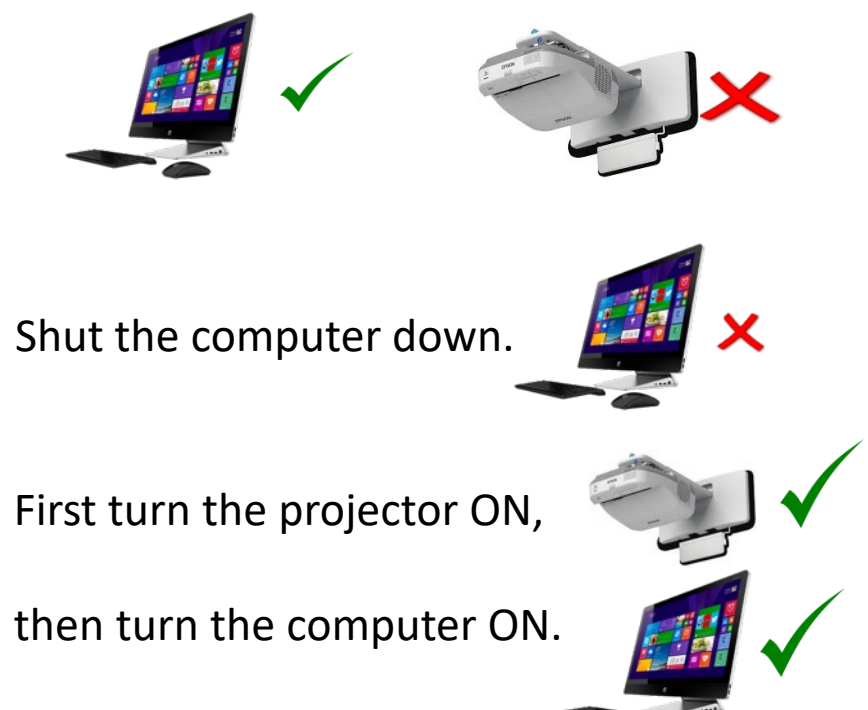

If there is a *listening* part of the exam, please check that the switch next to the whiteboard is switched ON

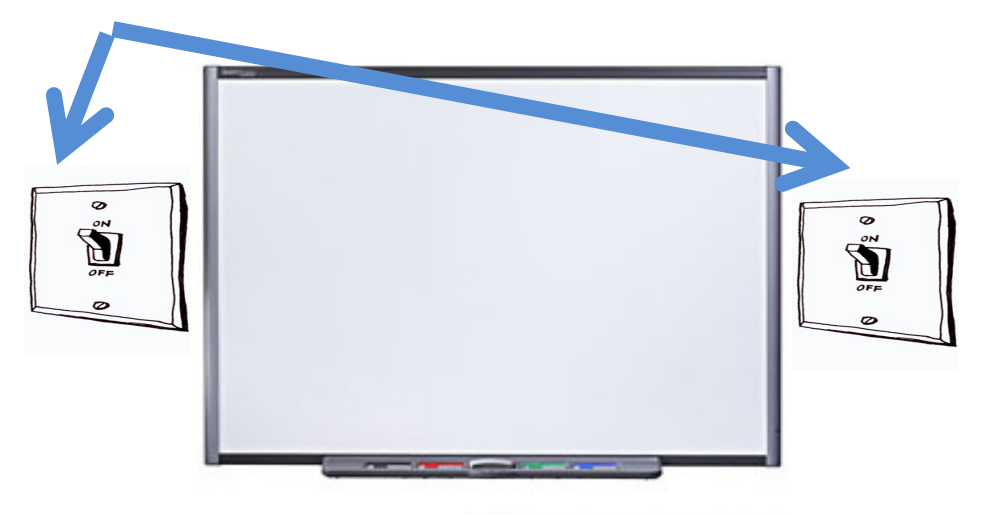

Microphone-in

Check that both cables are plugged in.

### Login to Blackboard. (*ieu.blackboard.com*) Use your OASIS username and passw

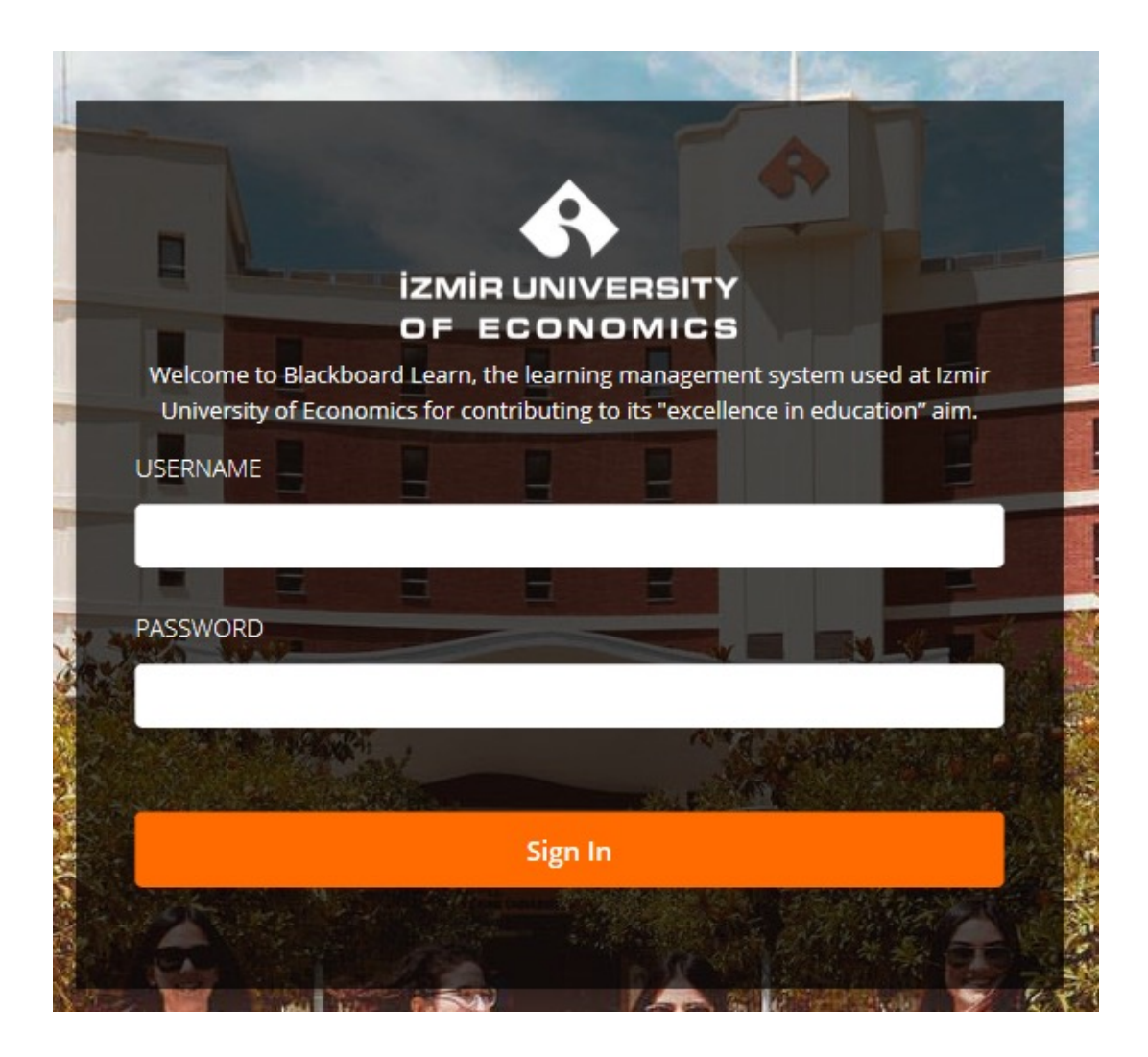

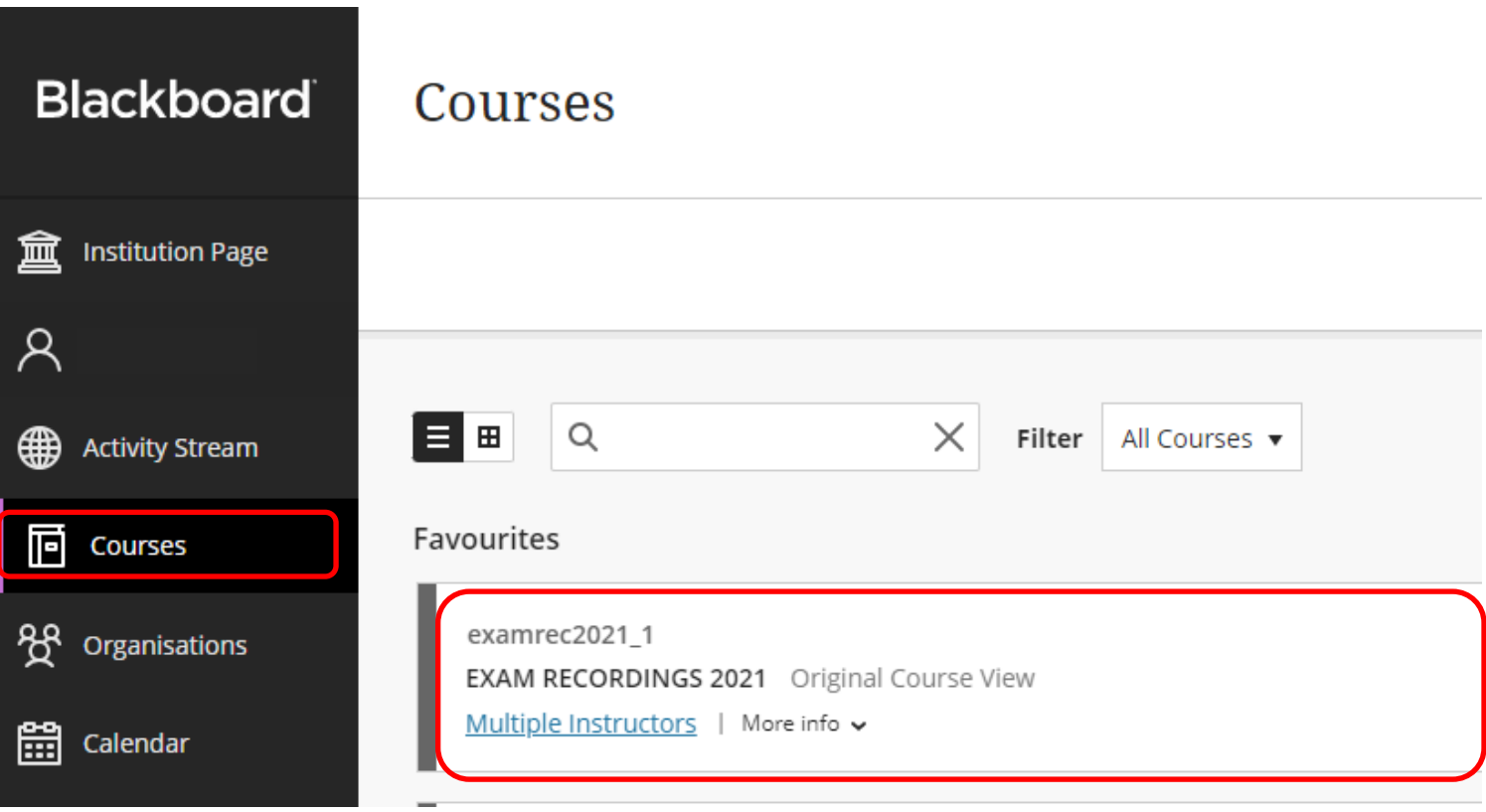

From the **"Courses"** tab, select the **EXAM RECORDINGS** course.

Click on the **"Panopto Video"** link on the menu.

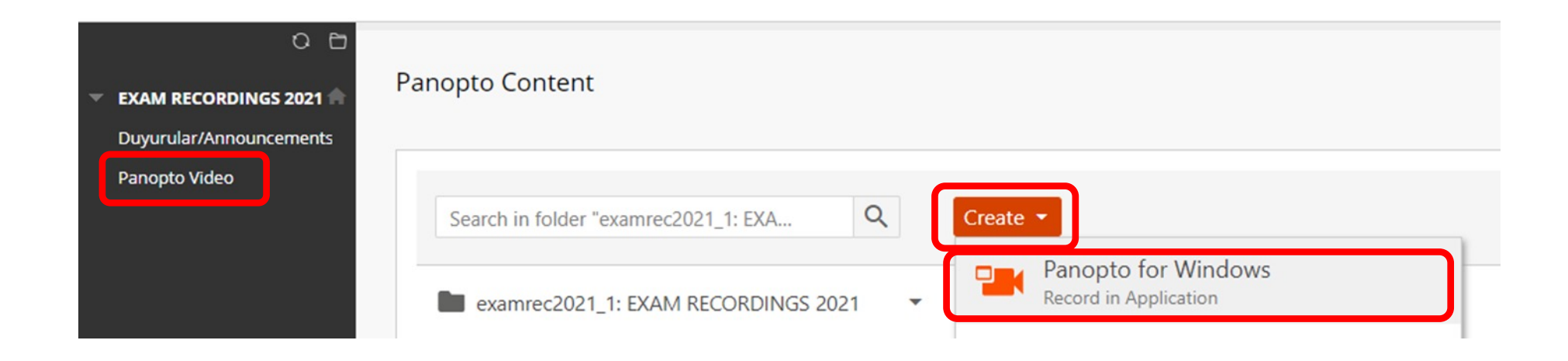

Click on **"Create"** and then **"Panopto for Windows".** 

### Click on **"Open Panopto"**.

### **L** Record a new session

#### Open Panopto

If you have Panopto installed, you can open it from here. If Panopto didn't open, check that you've downloaded and installed the latest version of Panopto below.

## Open Panopto

#### Download Panopto

Record PowerPoint, video, and audio presentations. Upload recordings to your Panopto site to share with students and coworkers.

#### Download Panopto

For Windows 10/8.1 64-bit

Click here for other download options

## Click on **"Open Panopto Recorder"** on the dialog box.

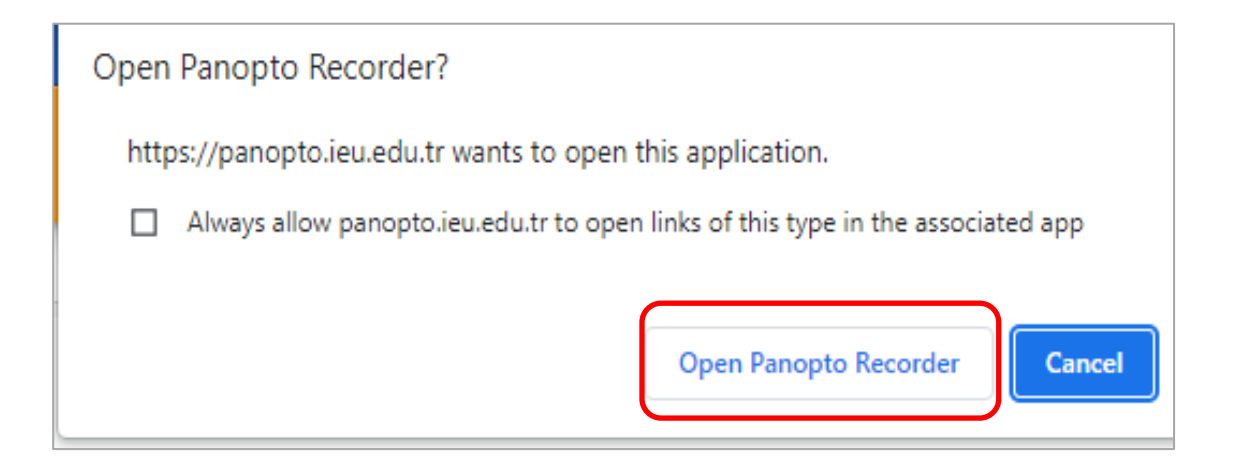

- When the Panopto recorder screen appears, check that the folder name is set to **"EXAM RECORDINGS"**
- If not, click on the down arrow and select the EXAM RECORDINGS folder.
- Make sure you add the **COURSE CODE** (e.g., HIST 100, PRA 203, PSY 307) and **YOUR NAME** and then start recording.

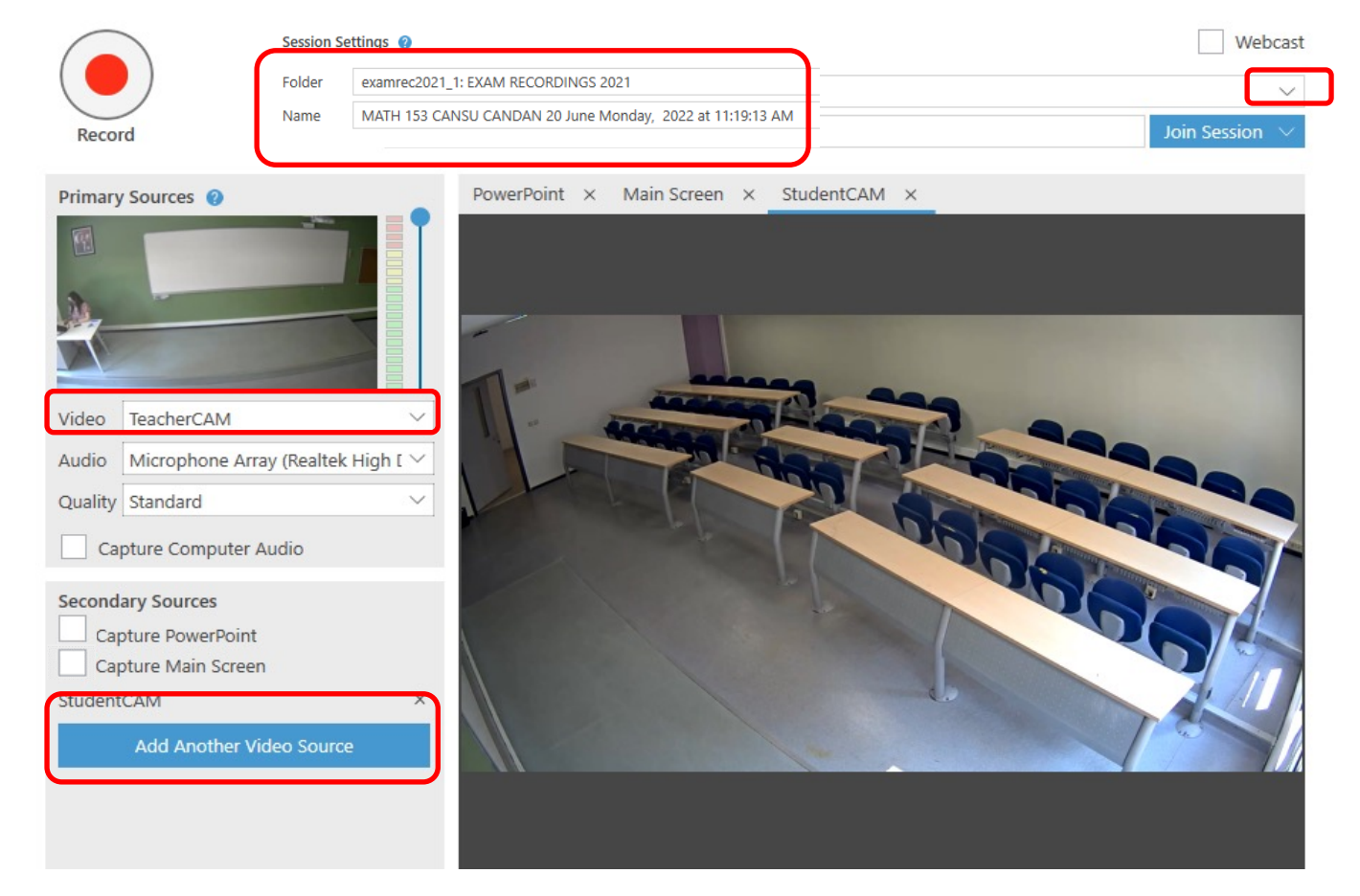

**Note:** Please do **not** edit, delete, share public or any other way, or change settings in the Exam Recordings folder.

### Check the audio and video settings.

Uncheck "Capture PowerPoint" and "Capture Main Screen" boxes. Then, click on **"Add Another Video Source"**.

Add **StudentCAM** as secondary capture source.

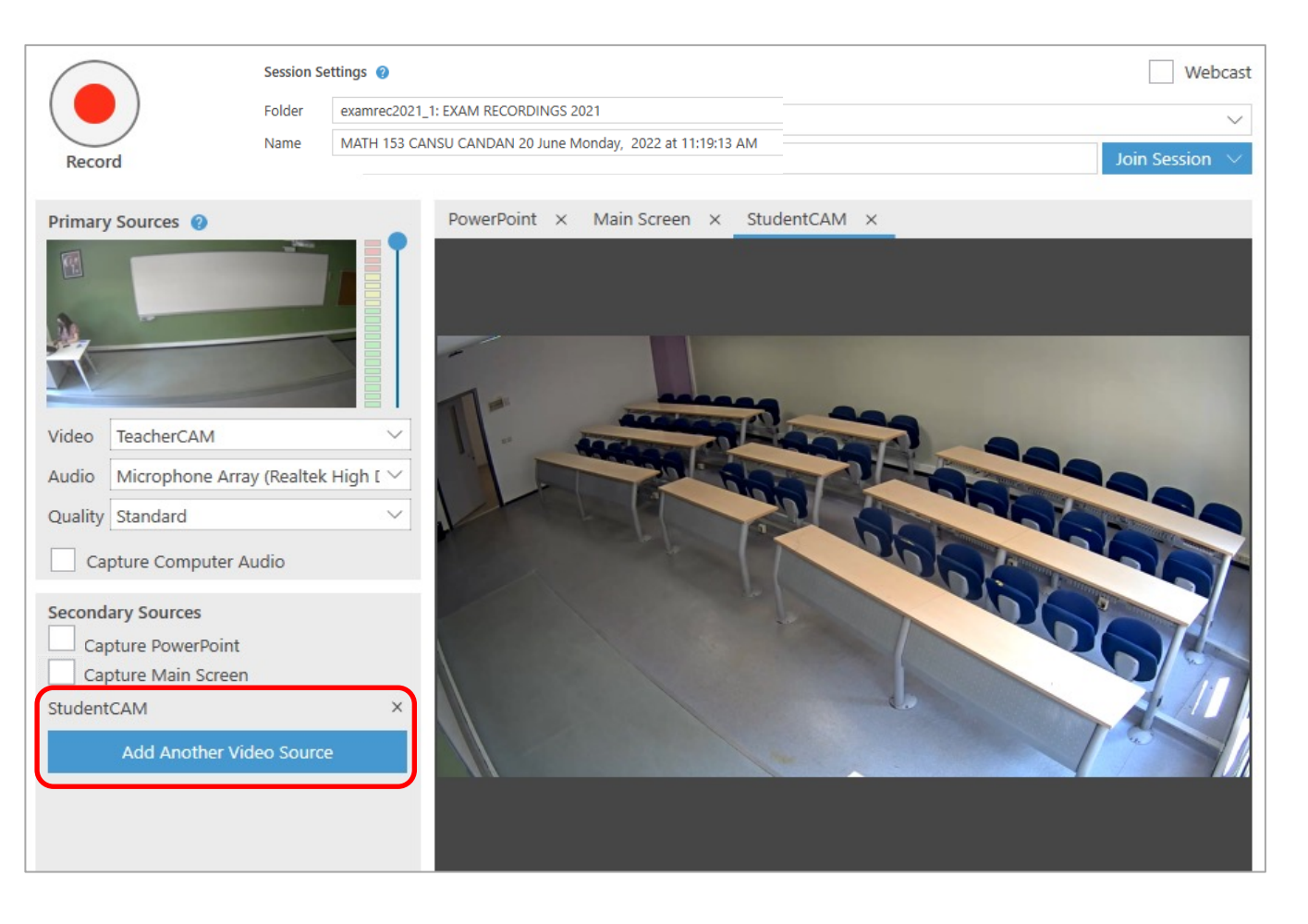

### Click on **Record** button and start your recording.

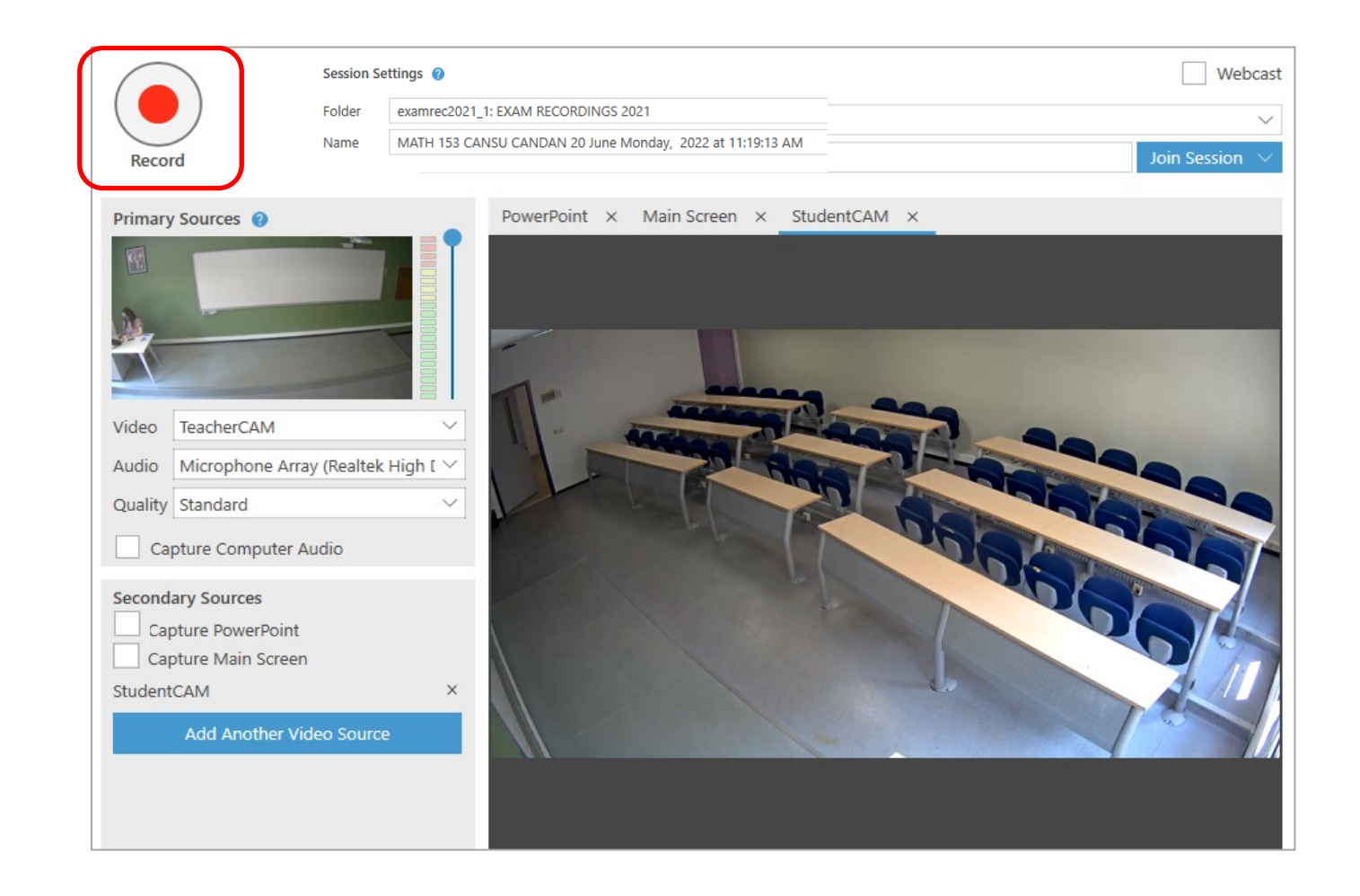

When finished, **STOP** recording. Then click on **DONE** option. If you want to check the status of your video recording, click on **Manage Recordings** panel.

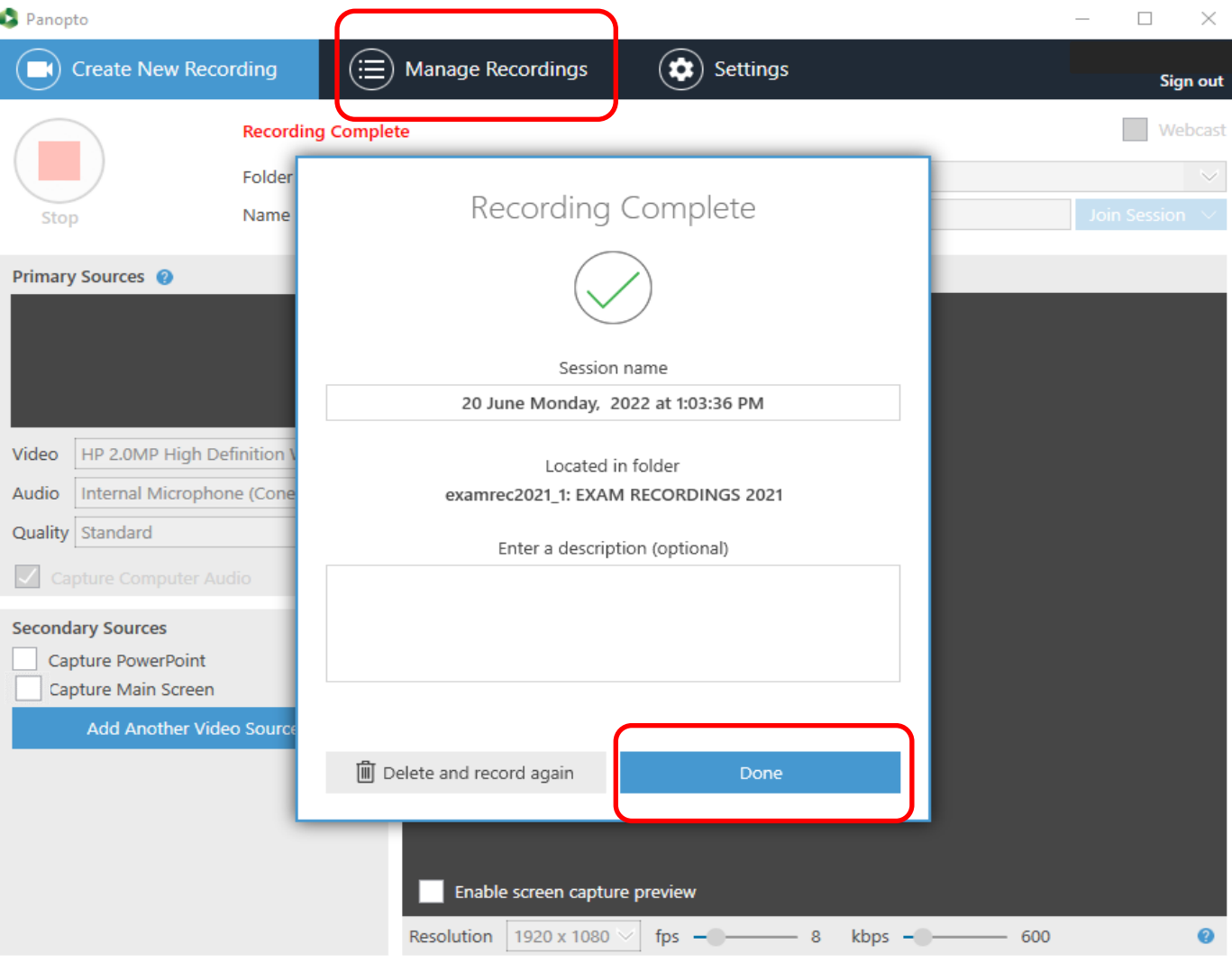

When you go back to your Blackboard course page, you will see the processing status of the recording.

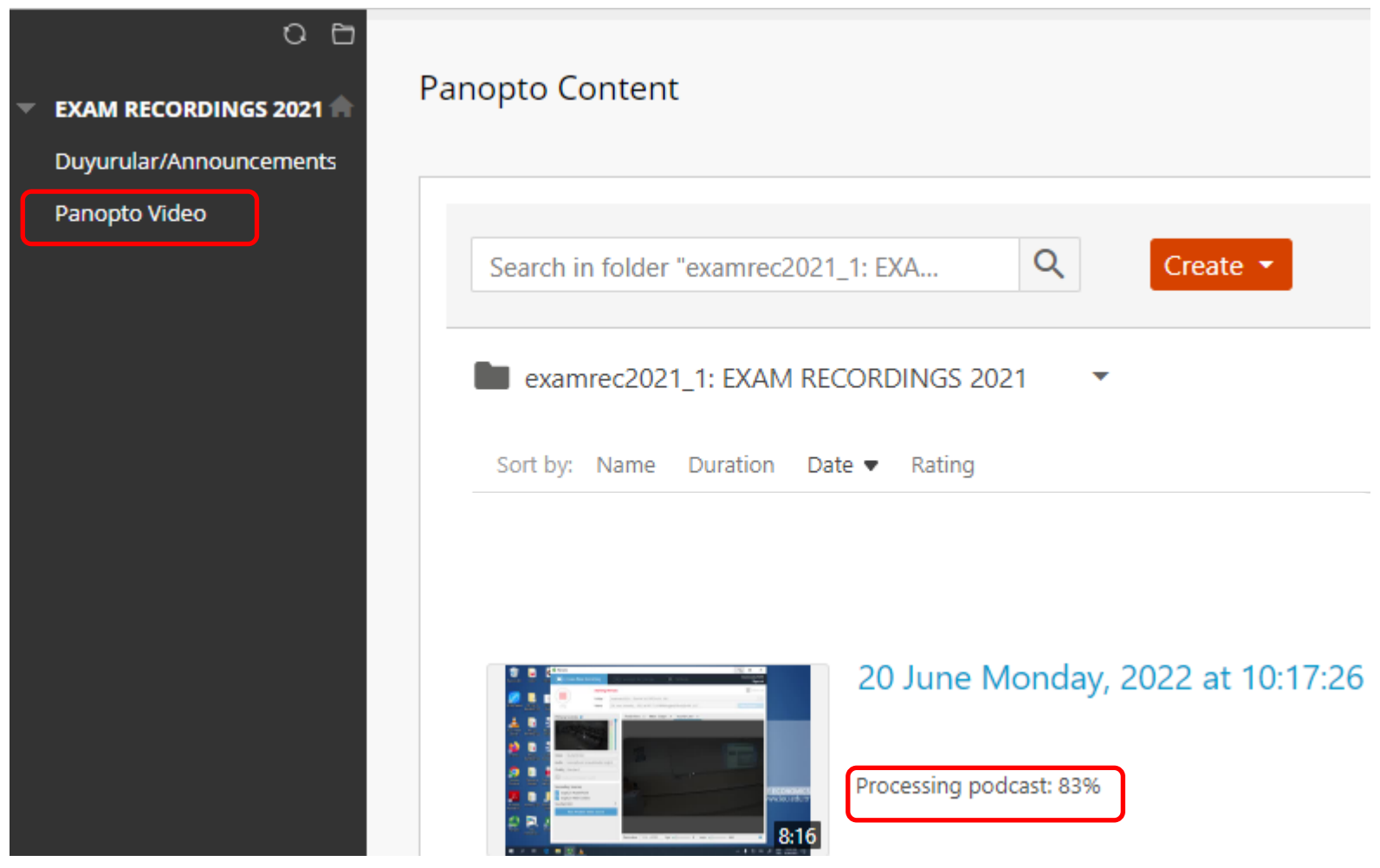

### Sign out of **Blackboard.**

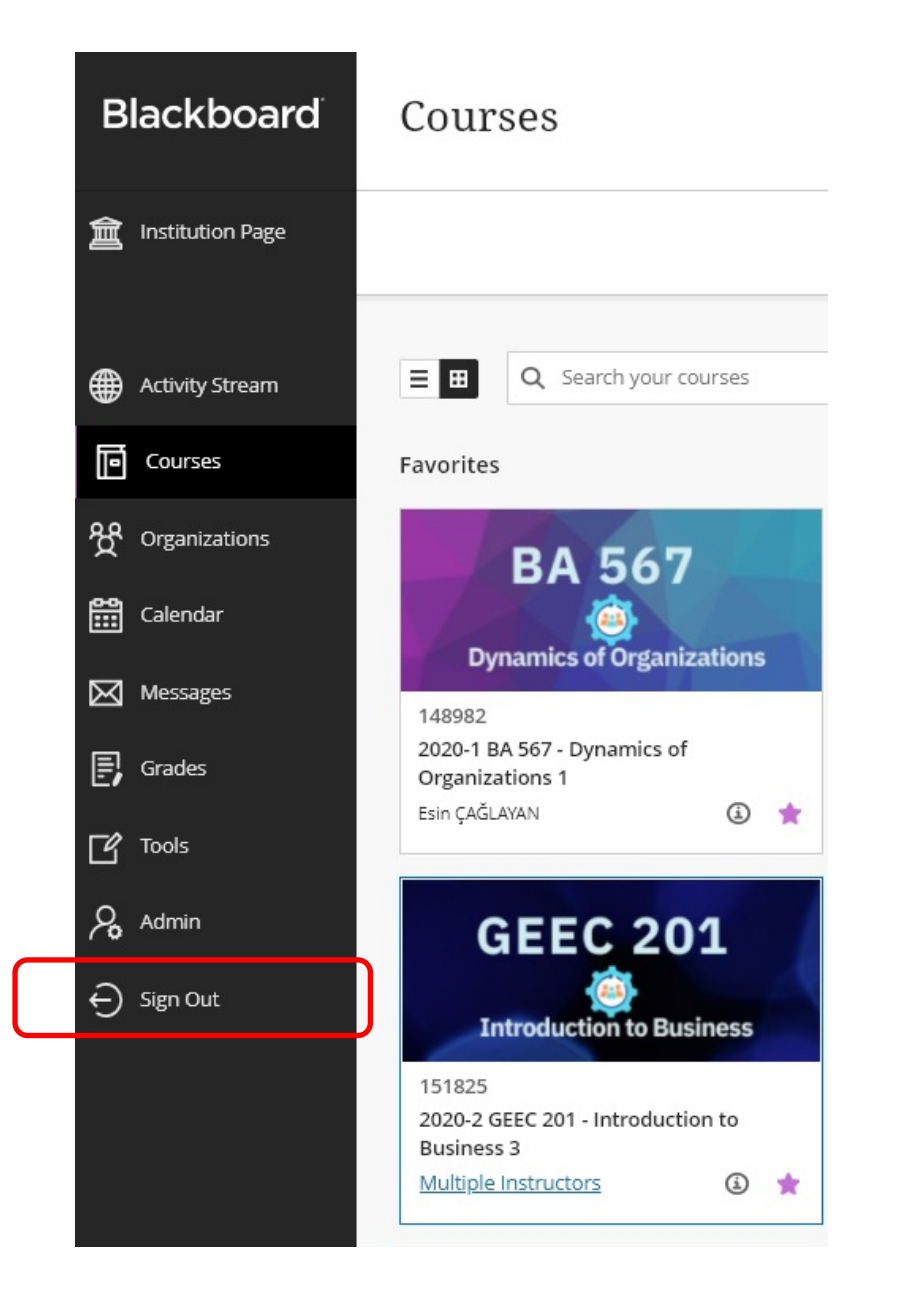

### Please **do NOT Shutdown** the computer, but **Sign out.**

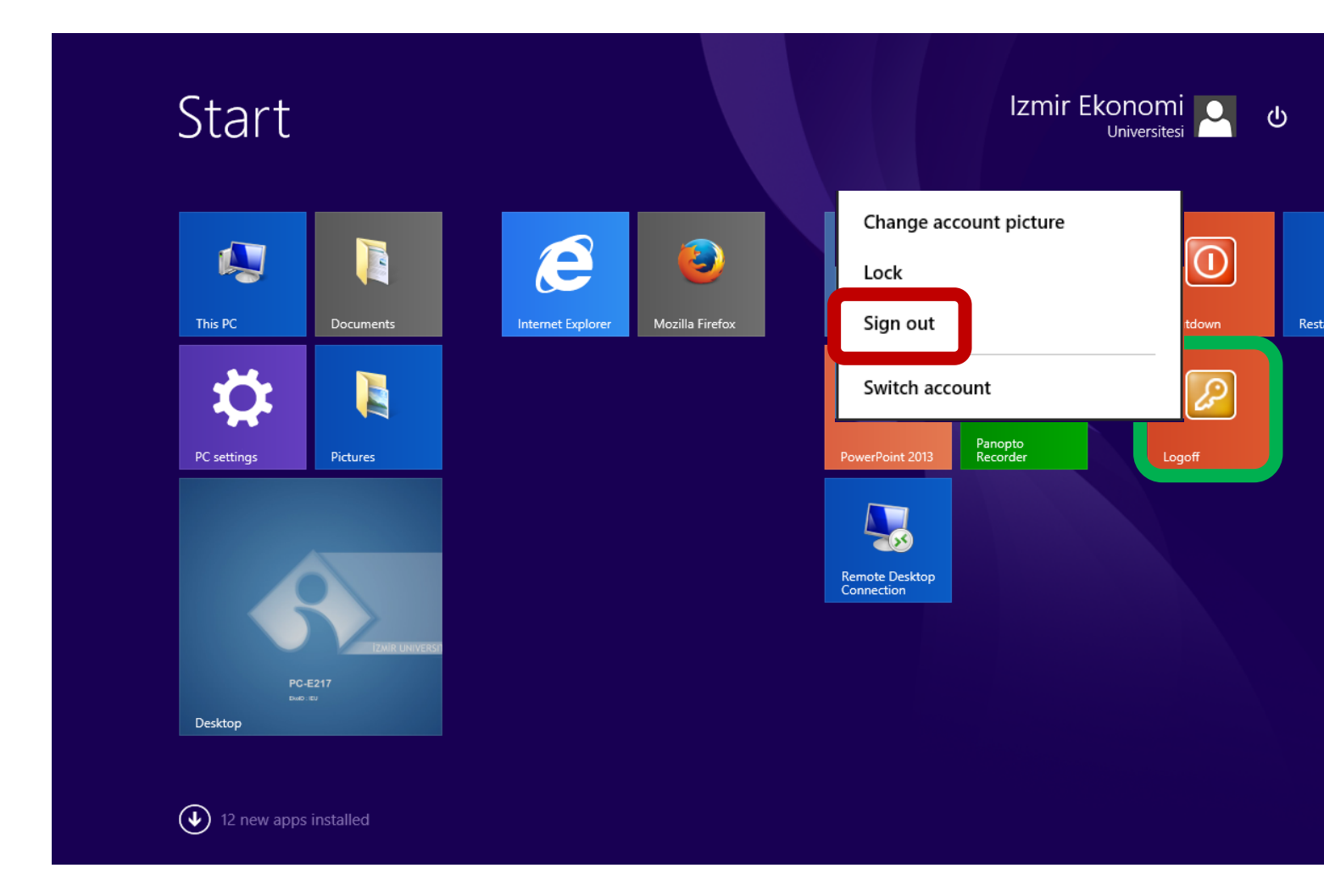

If you need any further assistance, please contact the **tlc@ieu.edu.tr** If you have technical problems with the equipment and software in the classroom, email to **itsupport@ieu.edu.tr**